#### SHINSEI CORPORATION www.shinseicorp.com

# 「URoad Magic」の使い方 2013.02 2013.02

「URoad-Magic」は、スマートフォンやタブレットからご利用いただけるiOS/Android端末専用アプリです。 Apple StoreおよびGoogle Play ストアから無料でダウンロードできます。※インターネット通信料は、お客様のご負担となります。

# 本アプリは、URoad-SS10ソフトウェアバージョン「1.2.9.1」、URoad-Aeroソフトウェアバージョン「1.0.9.1」以降でご利用いただけます。<br>ご利用いただける機器対応バージョンは、iOSは、4.1~6.1に対応。Androidは、2.3~4.2に対応しています。<br>※お使いのURoadモデルにより、アプリでご利用できる機能が異なります。

※URoad端末のソフトウェアアップデート方法は、以下のオンラインマニュアルをご参照ください。<br>・URoad-SS10用オンラインマニュアル<br>http://www.shinseicorp.com/wimax/URoad-SS10WM/3.html

・URoad-Aero用オンラインマニュアル<br>http://www.shinseicorp.com/ http://www.shinseicorp.com/wimax/URoad-AeroWM/3.html

# 【利用案内】

#### ◆アプリをインストールする。

- 1 Apple StoreもしくはGoogle Play ストアで、「URoad」、または「URoad Magic」で検索してください。
- 2 「URoad Magic」をインストールしてください。 ※「URoad Magic」は、MODACOM CO.,LTD. の開発製品です。

## ◆設定方法

#### 1 「URoad Magic」を起動してください。

2 初回起動時のみ、IDとPW(パスワード)を入力します。 ENGING DOST、IDUPWOV ハベノ IP/2

※PWの変更は、本アプリの情報(Information) → 詳細情報を表示しますか? → システム管理 → システム設定 → アドミニストレータ設定、 又は Web設定画面(\192.168.100.254) → システム管理 → システム設定 → アドミニストレータ設定から変更してください。

※ 本アプリをご利用になる際は、URoad-SS10もしくはURoad-AeroとWi-Fi機器が接続している必要がございます。

# ◆画面構成

- ▼ アプリ構成 本アプリは以下の主な3画面で構成されています。
	- 1 メイン画面 2 設定画面 3 情報(Information)画面

# ▼表示内容確認

**1 メイン画面**<br>- ※表示内容はURoad端末やOS、バージョンによって異なります。

- 
- 
- 以下の情報を確認できます。<br>・ WiMAX電波状況 (6段階表示 + 圏外)<br>・ バッテリー残量 (%表示)<br>・ URoad端末のソフトウェアバージョン<br>・ Wi-Fi機器の接続台数 ※URoad-Aeroのみ利用可能<br>・ Wi-Fi機器の接続台数 ※URoad-Aeroのみ利用可能
- 
- 
- 
- 
- 以下の操作が可能です。<br>・ 画面情報更新 (右上の右回り矢印<mark>画)</mark><br>・ 休止状態への移行<br>・ 東起動 ※URoad-SS10のみ利用可能<br>・ 微源OFF<br>・ 数定画面への移行 (右下の歯車アイコン <mark>の</mark>) → 12<br>・ 人間<br>・ 情報(Information)画面への移行 (左下の iアイコン <mark>)</mark> )<br>・ 情報(Information)画面への移行 (左下の iアイコン
- 
- 

# 2 設定画面 ©

・ 端末接続設定 ID/PW(パスワード)を設定できます。初期設定のID/PWは、admin/adminです。

・SSID1変更、SSID2変更<br>SSID Name(ネットワーク名)、セキュリティモード、WPA Algorithm(WPAアルゴリズム)、Network Authentication Key(パスフレーズ)を 変更できます。 ※セキュリティモードを変更すると、モードによってはセキュリティが脆弱になる場合がありますのでご注意ください。

【URoad-SS10】<br>[SSID1] WPA-PSK [SSID2] WPA2-PSK<br>WPA Algorithm: AES

WPA Algorithm: TKIPAES 【URoad-Aero】 [SSID1/SSID2] WPAPSKWPA2PSK- TKIPAES <イメージ>

- ・ SSID Name (ネットワーク名) 1~32文字の半角英数字を使用してください。
- ・ セキュリティモード Disabled:セキュリティを使用せず、URoad-SS10およびURoad-Aeroに接続可能となります。
	- Open:オープンシステム認証で無線LANクライアントがアクセスポイントに認証依頼を行い、 アクセスポイントは依頼をそのまま受け入れるため資格証明を提供する必要がありません。
	- Shared:共有キー認証。ネットワークキーを使用してチャレンジレスポンス認証を行います。
	- WEP Auto:最も簡易ですが、セキュリティが低い認証方式です。
	- WPA-PSK:認証手順がなく、この方式は事前共有キーとして知られており、 ユーザーが直接アクセスポイントやゲートウェイにパスワードを入力します。

WPA2-PSK:WPA-PSKよりも強力なセキュリティー暗号化機能です。使用方法はWPA-PSKと同じです。

WPAPSK-WPA2PSK:WPA-PSKとWPA2-PSK両方の接続が可能な混在モードです。使用方法はWPA-PSKと同じです。

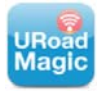

**URoad Magic** 

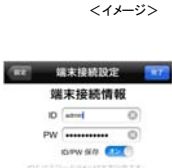

 $\circ$ 

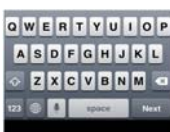

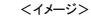

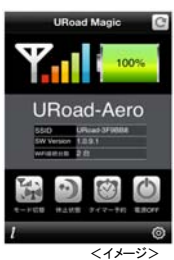

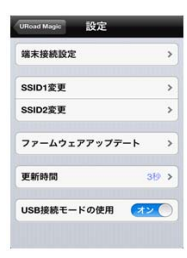

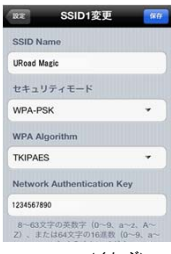

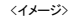

```
・ WPA Algorithm (WPAアルゴリズム)
TKIP:一定量の通信が発生すると新しいキーを生成し、暗号キーを変更します。
     AES:IEEE 802.11iを基盤とした無線ネットワークで最も確実で安全なセキュリティ機能です。
     TKIPAES:TKIPとAESの混在モードです。
・ Network Authentication Key (パスフレーズ)<br>8~63文字の半角英数字(0~9、a~z、A~Z)、または64文字の16進数(0~9、a~f、A~F)を入力してください。<br>(64桁のHex文字または8~63桁のASCII文字をキー値に入力します。)
・ファームウェアアップデート<br>「Noad-SS10もしくはURoad-Aeroの新バージョンがリリースされた場合、「歯車」アイコン上に「N」の赤文字が表示されます。<br>「N」赤文字「歯車」のアイコンをタップすると、横に「NEW」が表示されていますので、<br>設定画面の「ファームウェアアップデートを実施してください。<br>通択して画面の楽内に従ってアップデートを実施してください。<br>※パッテリー残量20%以上でのアップデートを推奨しています。10%未
```
・ 更新時間 自動更新の更新時間を設定します。

・USB接続エードの使用 ※URoad-Aeroのみ利用可能<br>- パソコンとURoad-Aeroを同梱のUSBケーブルで接続して、インターネットが利用できます。(初期値は無効です。)<br>Windows XP(ServicePack3/)Vista(32bitおよび64bit),7/8(32bitおよび64bit),Mac OS X 10.5, 10.6, 10.7, 10.8に対応しています。<br>- ※XPはドライバーインストールが必要です

・ ステータスバーの表示 ステータスバーにアイコンを常駐させます。<br>※Androidアプリ対応<br>ステータスバー上に、WiMAX電波状況のアイコンを常駐させます。<br>アプリン後、Android端末の「バックキー」で待受け画面への移行では、アイコン常駐は有効になりません。<br>※「ホームキー」での待受け画面への移行では、アイコン常駐は有効になりません。

# ◆ URoad端末をアプリから遠隔で操作する。

#### ▼ 電源オフ

アプリの電源オフボタンより遠隔でURoad端末を電源オフにすることができます。 URoad端末本体の電源ボタンより、再度電源オンにすることができます。

#### ▼ 休止状態

URoad端末を休止モードに移行し、消費電力を最小限に抑えます。 復帰時は端末正面の「Sleepボタン」で通常の電源ONよりも素早くクイック起動が可能です。

- ▼ 再起動 ※URoad-SS10のみ利用可能 URoad端末を再起動させます。
- ▼ タイマー予約 ※URoad-Aeroのみ利用可能

休止モードの自動オン/オフ時間を予約設定することができます。<br>繰り返し設定で、設定された曜日・時間に自動で休止モードへの移行/休止モードからの復帰が可能です。

▼ モード切替 ※URoad-Aeroのみ利用可能

モード切替ボタンでWiMAXと公衆無線LAN接続の切換を行うことができます。 本機能の利用には、Web設定画面(\192.168.100.254) で公衆無線LANの使用を有効にする必要がございます。 <イメージ>

- 3 情報画面 ※メイン画面の左下 iアイコン( )で移行
	- ・ Application Version (アプリバージョン) 「URoad Magic」のバージョンが表示されます。
	-

・ SW Version (ソフトウェアバージョン) URoad-SS10またはURoad-Aeroのソフトウェアバージョンが表示されます。

・ 詳細情報を表示しますか? 「Web設定画面」へ移行します。

## ◆お知らせ

1 対応OS ・ Android OS : V2.3~V4.2 ・ iOS : V4.1以降

# 2 確認済み通信機器

・ Android OS<br>:Galaxy S、Galaxy S2、Galaxy S2 LTE、Galaxy S3 LTE、Galaxy Note、Galaxy Note2、HTC、Vega、Optimus PAD、Galaxy Tab、Galaxy Nexus ・ iOS :iPhone3GS, iPhone4, iPhone4S, iPhone5, iPod Touch(第1世代~第5世代), iPad, iPad2, iPad (第3世代), iPad mini

3 その他の情報 ・ 本アプリについてのお問い合わせは、お客様サポートセンターまでご連絡ください。 固定電話、携帯電話ともに フリーコール 0120-255-898 受付時間 : 月~金曜日 9:00~17:00 (祝祭日は除く)

・ 本アプリは、日本語モードのみ動作保障をしています。言語設定は、iOS/Android端末の設定に依存します。

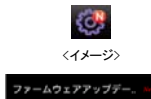

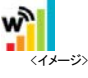

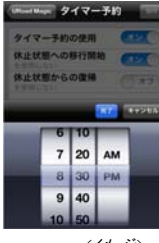

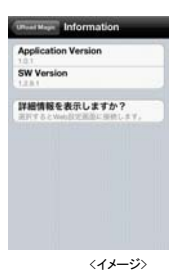